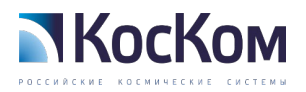

# ИНСТРУКЦИЯ ПО ЭКСПЛУАТАЦИИ ПРОГРАММЫ «КОСКОМТРАНС»

## Инструкция

Листов 65

Москва 2023 г.

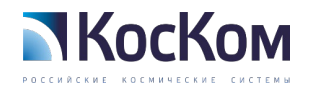

## СОДЕРЖАНИЕ

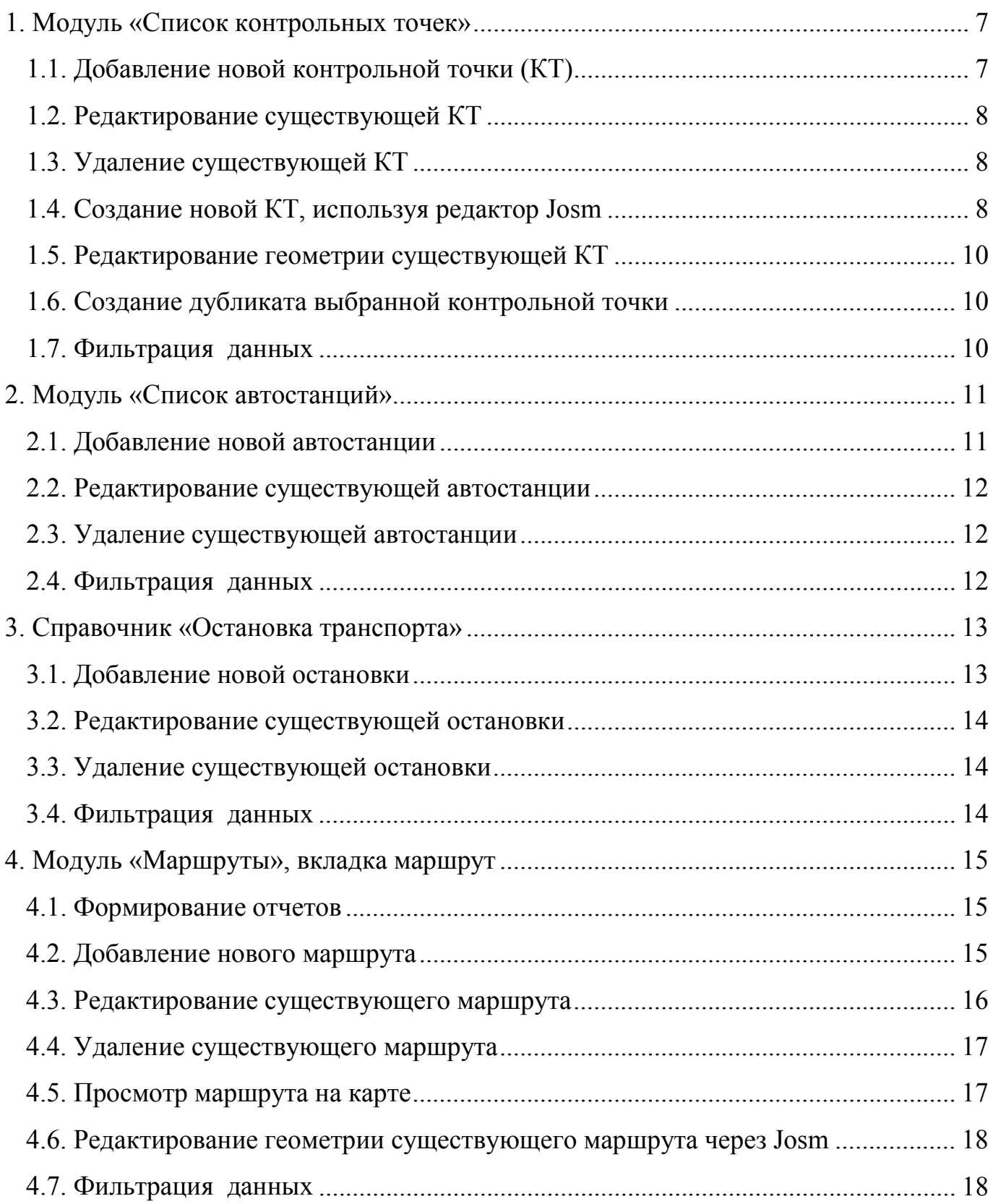

# **NKocKom**

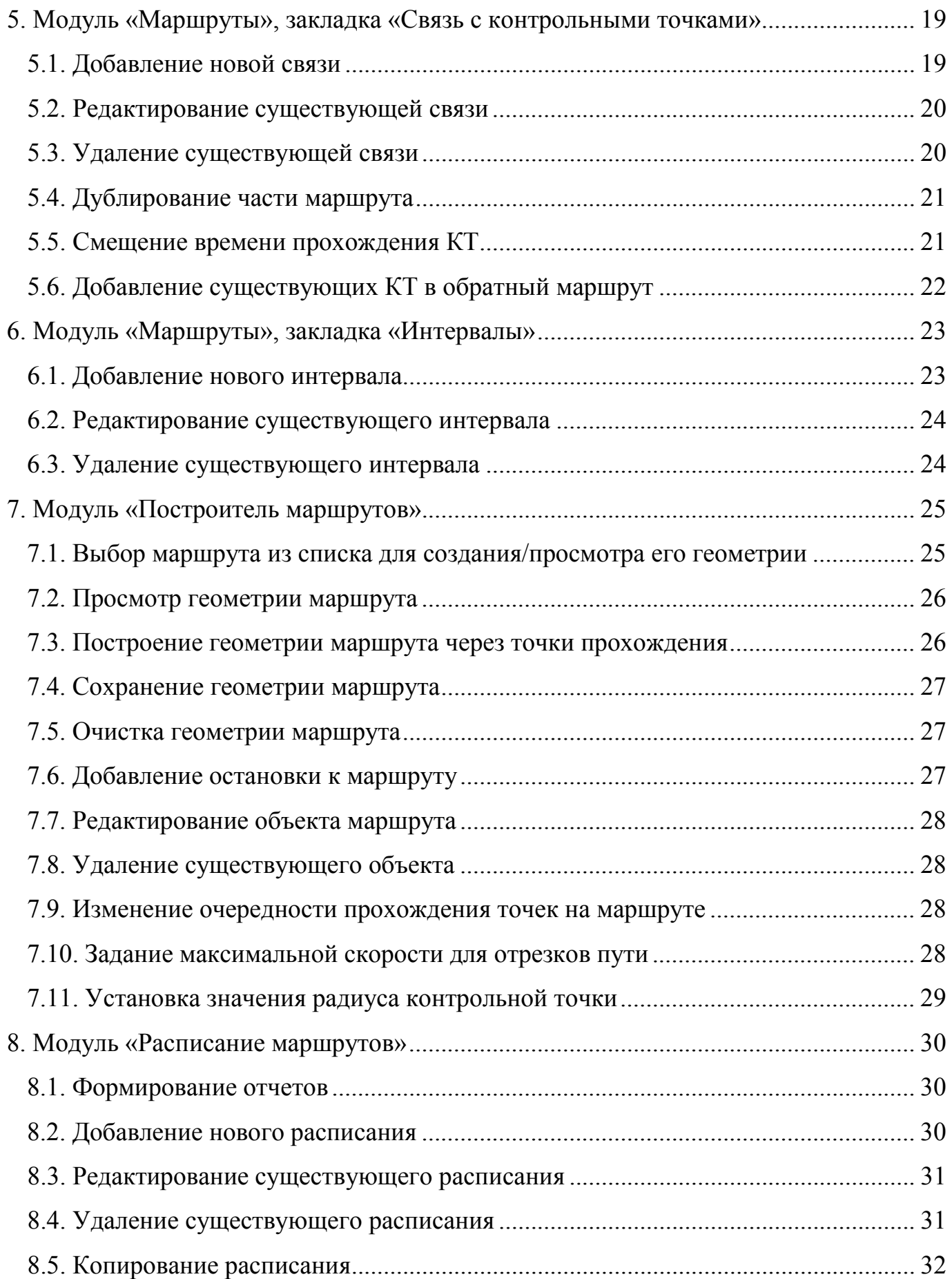

# **NKocKom**

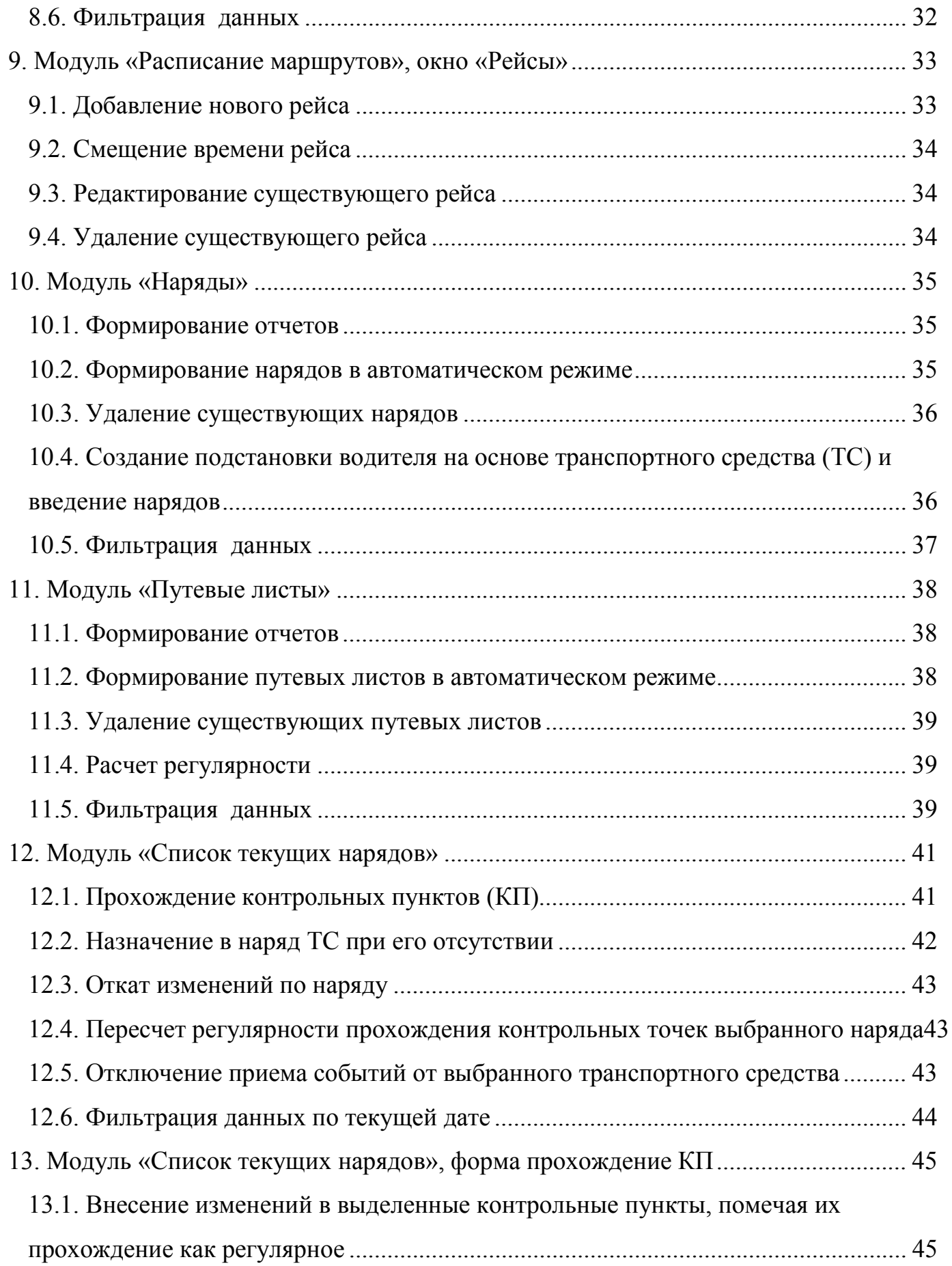

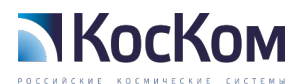

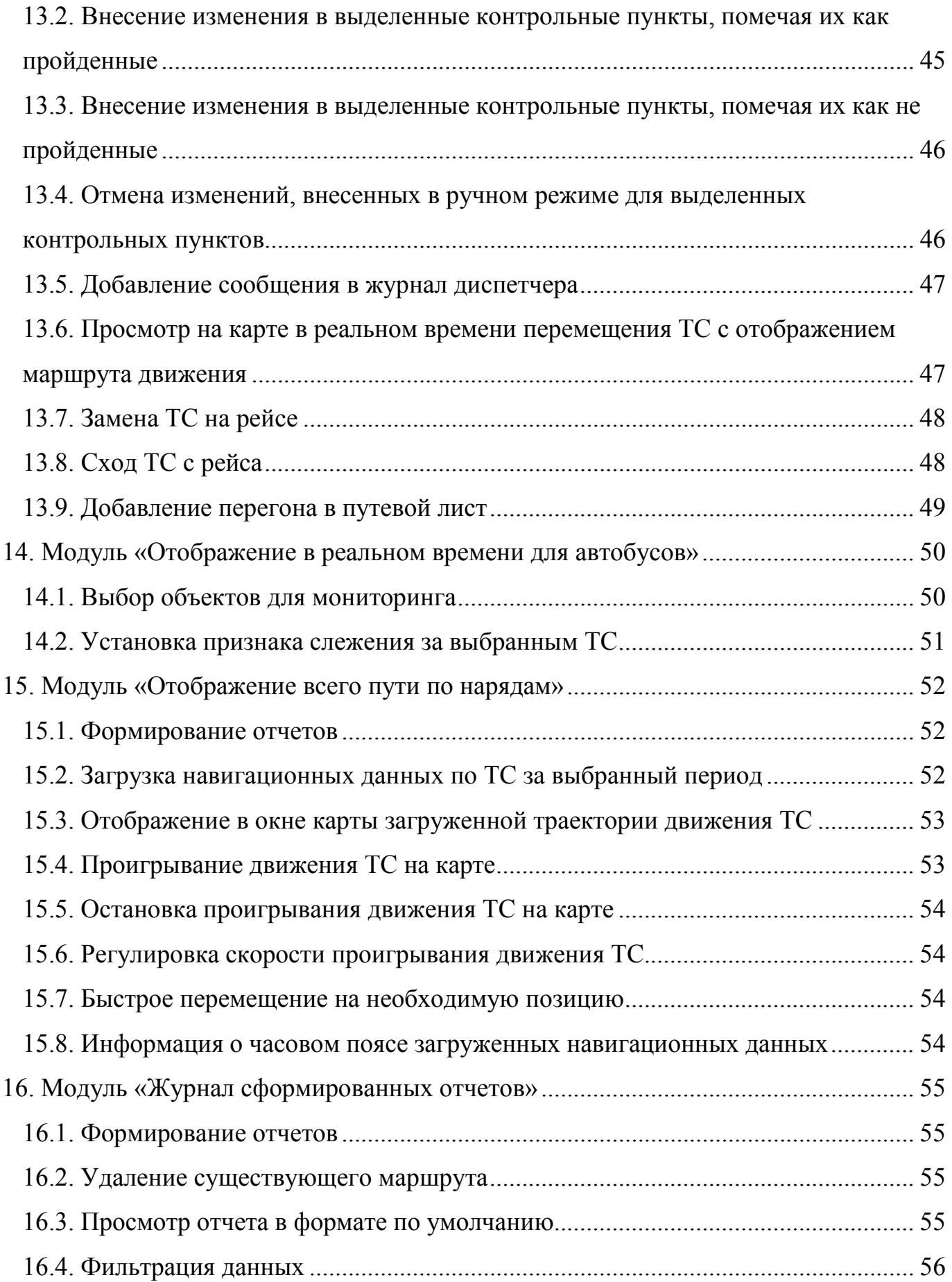

# **NKocKom**

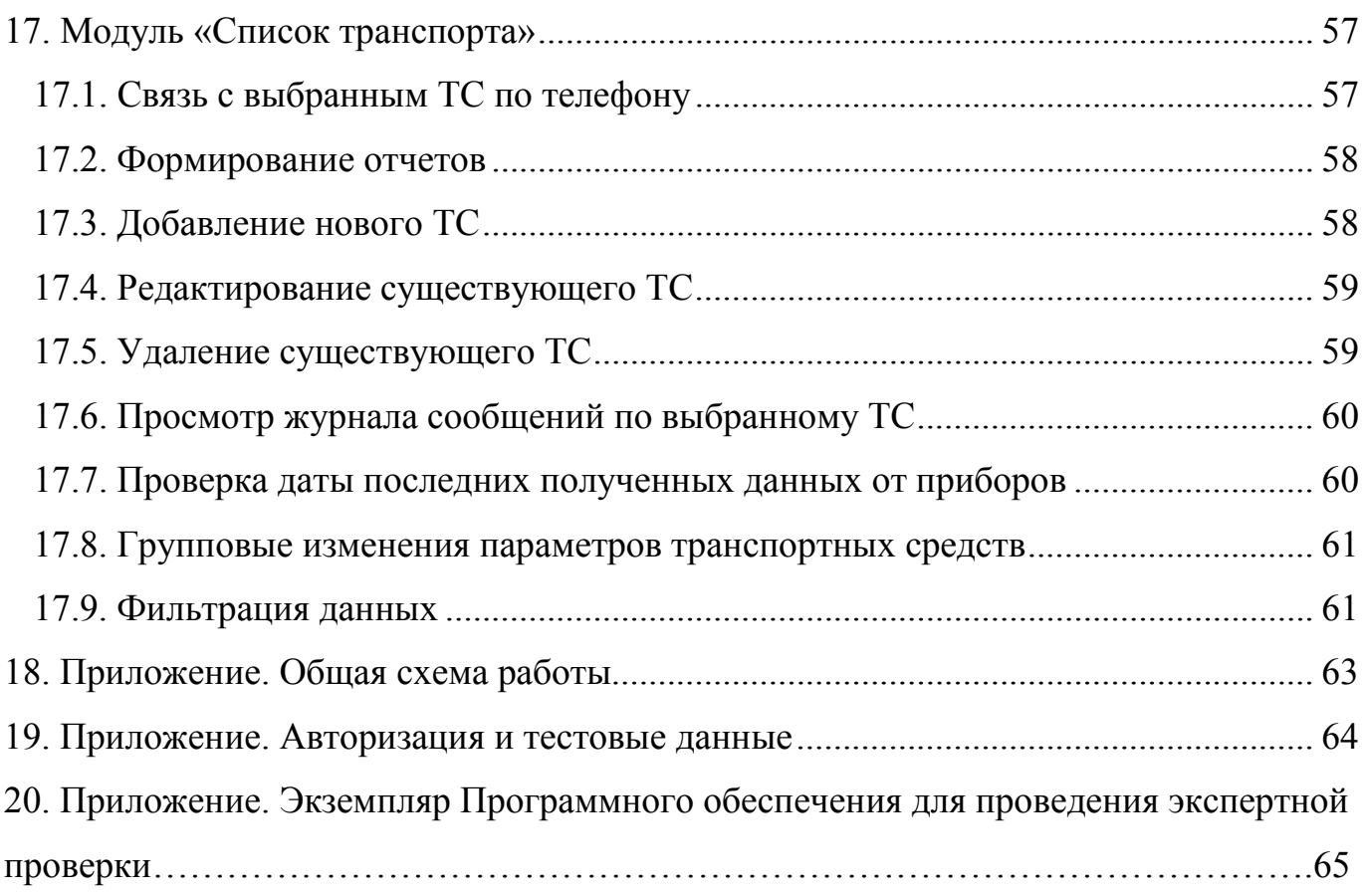

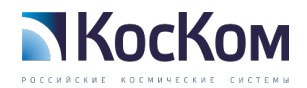

## 1. МОДУЛЬ «СПИСОК КОНТРОЛЬНЫХ ТОЧЕК»

<span id="page-6-0"></span>

|                          | Список контрольных точек   х                                                                                                    |                 |                 |        |   |
|--------------------------|----------------------------------------------------------------------------------------------------|-----------------|-----------------|--------|---|
| Список контрольных точек |                                                                                                    |                 |                 |        |   |
|                          | Список контрольных точек/Количество элементов 2007                                                                                                    |                 |                 |        |   |
| $\odot$                  | $\Box \odot \textcolor{red}{\textcircled{\textcolor{blue}{\mathbf{6}}}} \textcolor{red}{\textcircled{\textcolor{blue}{\mathbf{6}}}} \textcolor{red}{\textcircled{\textcolor{blue}{\mathbf{7}}}} \textcolor{red}{\textcircled{\textcolor{blue}{\mathbf{8}}}}$ |                 |                 |        |   |
| Наименование             | ್ರಿ                                                                                                    |                 |                 |        |   |
| Код                      | Наименование                                                                                                    | Широта          | Долгота         | Радиус |   |
| 1447                     | Расторгуева ул.                                                                                                    | 58.050891885286 | 38.767714375887 | 30     | ᆂ |
| 1027                     | Завод Гидромеханизации                                                                                                    | 58.081859662892 | 38.708925718709 | 30     |   |
| 1028                     | Кабельный завод 2                                                                                                    | 58.08792862742  | 38.69680213397  | 30     |   |
| 1345                     | Кабельный завод 1                                                                                                    | 58.087866241447 | 38.698057407789 | 30     |   |
| 1384                     | Музыкальная школа                                                                                                    | 58.090055356717 | 38.691491360127 | 30     |   |
| 1101                     | Смирнова ул.                                                                                                    | 58.092732019799 | 38.683680767479 | 30     | 露 |
| 1467                     | Детский парк                                                                                                    | 58.093996559813 | 38.679593080982 | 30     |   |
|                          |                                                                                                    |                 |                 |        |   |
| Список контрольных точек |                                                                                                    |                 |                 |        |   |

Рисунок 1 – Модуль «Список контрольных точек»

<span id="page-6-3"></span>1.1. Добавление новой контрольной точки (КТ)

<span id="page-6-1"></span>Нажать на кнопку <sup>( а</sup> («Добавить»), откроется форма редактора [\(Рисунок 2\)](#page-6-2), на форме заполнить необходимый перечень полей и сохранить новую КТ по кнопке  $\boxed{\circledcirc}$  ok  $($  «OK»).

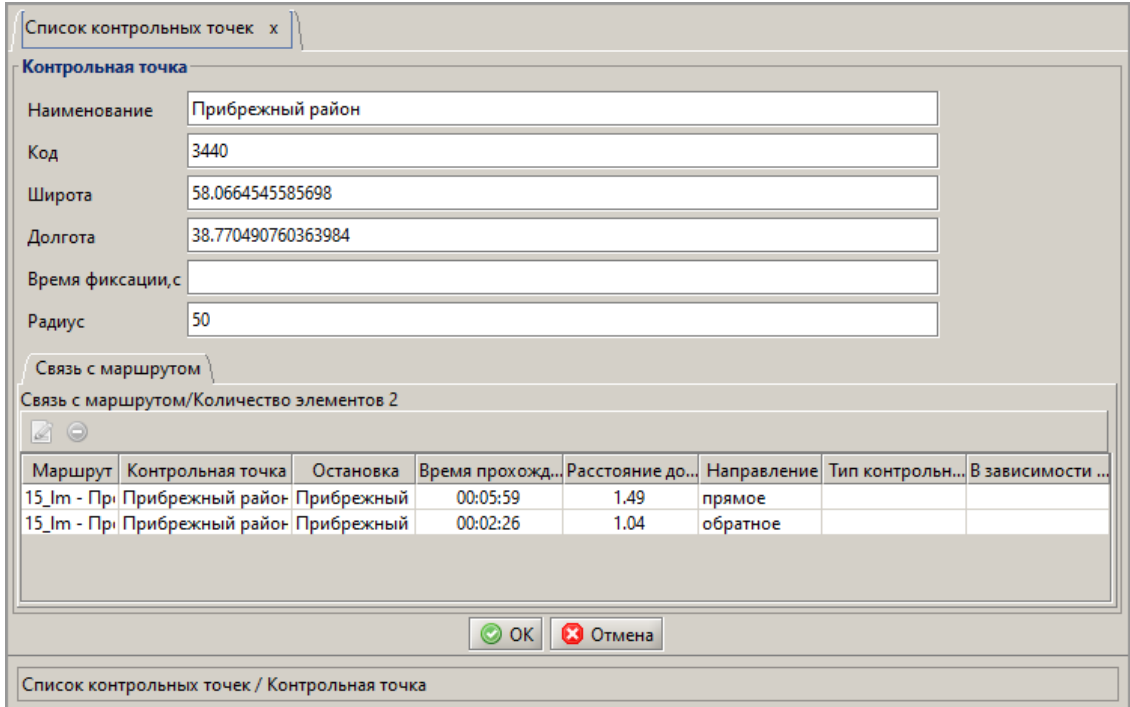

<span id="page-6-2"></span>Рисунок 2 – Форма «Контрольная точка»

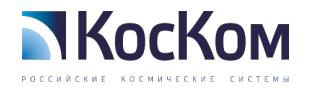

<span id="page-7-0"></span>1.2. Редактирование существующей КТ

Выбрать нужную КТ, нажать на кнопку («Редактировать»), откроется форма редактора [\(Рисунок 2\)](#page-6-2), внести необходимые изменения и сохранить их по кнопке  $\bullet$  («ОК»).

<span id="page-7-1"></span>1.3. Удаление существующей КТ

Выбрать нужную КТ, нажать кнопку («Удалить»), откроется окно предупреждения [\(Рисунок 3\)](#page-7-3), подтвердить удаление кнопкой **O** ok («ОК»).

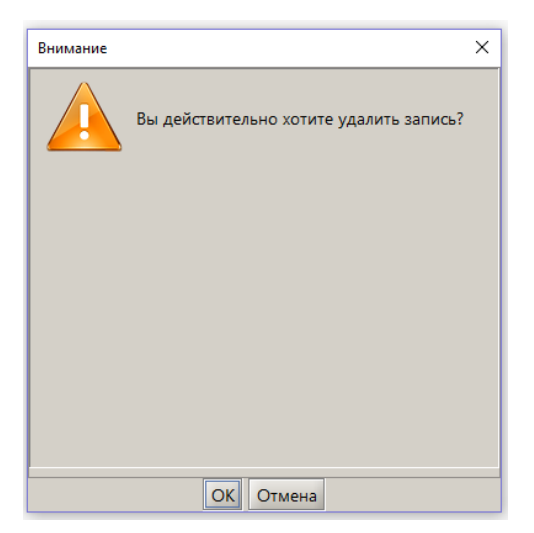

Рисунок 3 – Окно предупреждения

#### <span id="page-7-3"></span><span id="page-7-2"></span>1.4. Создание новой КТ, используя редактор Josm

Нажать на кнопку  $\bigcirc$  («Создать новую КТ и редактировать её геометрию»), откроется форма редактора Josm [\(Рисунок 4\)](#page-8-0), нажать кнопку , щелкнуть один раз левой кнопкой мыши в требуемом месте на карте и нажать клавишу Esc. Затем

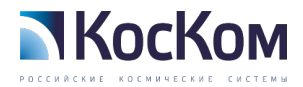

переключиться на инструмент , выделить созданную точку и в меню «Система» выбрать пункт «Сделать выбранную точку центром контрольной точки».

Далее, если в качестве геозоны контрольной точки будет выступать окружность, выбрать в меню «Система» пункт «Построить вокруг выбранной точки зону с заданным радиусом», указать радиус метрах и нажать «Применить».

Если в качестве геозоны будет использоваться произвольная область, то она должна быть отрисована в виде замкнутого полигона с помощью инструмента Необходимо последовательно очертить геозону контрольной точки и повторным кликом на начальной точке завершить рисование. При этом важно следить, чтобы контрольная точка оказалась внутри геозоны.

Для сохранения геозоны необходимо ее выделить и выбрать в меню «Система» пункт «Сохранить изменения контрольной точки». Выйти из редактора через меню «Система», пункт «Выход».

Чтобы увидеть вновь созданный объект в списке контрольных точек, необходимо на форме «Список контрольных точек» [\(Рисунок 1\)](#page-6-3) нажать кнопку  $\mathbb{C}^{\mathbb{Z}}$ 

<span id="page-8-0"></span>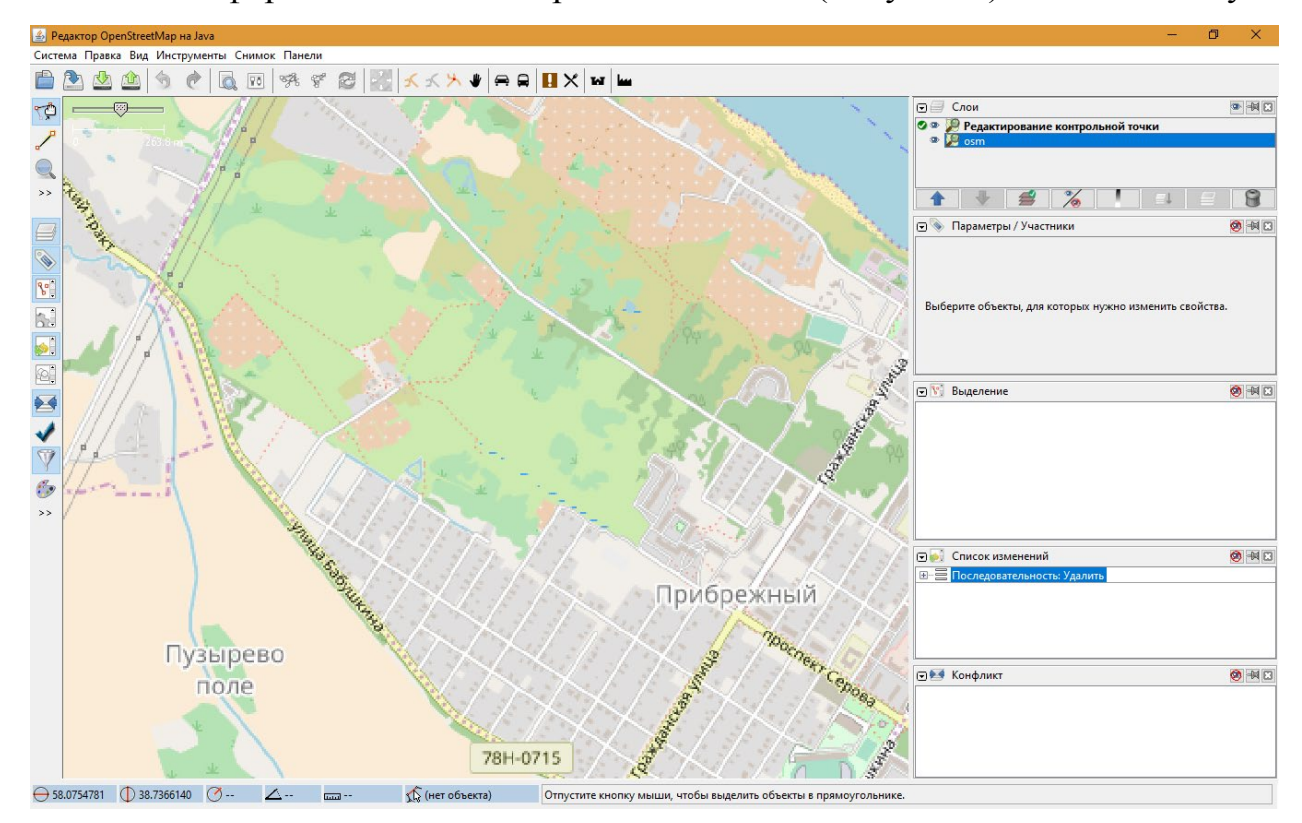

Рисунок 4 – Интерфейс редактора JOSM

![](_page_9_Picture_0.jpeg)

#### <span id="page-9-0"></span>1.5. Редактирование геометрии существующей КТ

Выбрать нужную КТ, нажать на кнопку («Редактировать геометрию»), откроется форма редактора Josm [\(Рисунок 4\)](#page-8-0), внести необходимые изменения и сохранить их используя пункт «Сохранить изменения контрольной точки» в меню «Система». Выйти из редактора через меню «Система», пункт «Выход».

<span id="page-9-1"></span>1.6. Создание дубликата выбранной контрольной точки

Выбрать нужную КТ, нажать на кнопку («Скопировать контрольную точку»), в систему будет добавлена новая точка аналогичная оригинальной, но дополненная цифрой «2» в наименовании.

#### <span id="page-9-2"></span>1.7. Фильтрация данных

Для того чтобы отфильтровать данные при помощи заданного набора данных необходимо нажать кнопку  $\nabla$  («Настроить фильтр»). Откроется форма, содержащая поля, по которым можно выполнить фильтрацию. Ввести искомые значения в соответствующие поля и выполнить фильтрацию по кнопке Ф Применить фильтр («Применить фильтр»). При заполнении полей кнопка («Выбрать») позволяет указать уже существующий объект из соответствующего справочника/формы, а кнопка  $\overline{X}$  («Очистить») удаляет введенное значение.

 $\mathcal{E}^{\mathbf{S}}$ Наименование Для того чтобы отфильтровать данные при помощи «Панели быстрой фильтрации данных» необходимо ввести искомые значения в соответствующие поля и выполнить фильтрацию по кнопке («Применить фильтр»).

![](_page_10_Picture_0.jpeg)

## 2. МОДУЛЬ «СПИСОК АВТОСТАНЦИЙ»

<span id="page-10-0"></span>![](_page_10_Picture_49.jpeg)

Рисунок 5 – Модуль «Список автостанций»

#### <span id="page-10-1"></span>2.1. Добавление новой автостанции

Нажать на кнопку <sup>(а)</sup> («Добавить»), откроется форма редактора [\(Рисунок 6\)](#page-10-2), на форме заполнить необходимый перечень полей и сохранить новую автостанцию по кнопке  $\bullet$  ok («ОК»).

![](_page_10_Picture_50.jpeg)

<span id="page-10-2"></span>Рисунок 6 – Форма «Список автостанций»

![](_page_11_Picture_0.jpeg)

#### <span id="page-11-0"></span>2.2. Редактирование существующей автостанции

Выбрать нужную автостанцию, нажать на кнопку («Редактировать»), откроется форма редактора [\(Рисунок 6\)](#page-10-2), внести необходимые изменения и сохранить их по кнопке **• «** ок («ОК»).

<span id="page-11-1"></span>2.3. Удаление существующей автостанции

Выбрать нужную автостанцию, нажать кнопку («Удалить»), откроется окно предупреждения [\(Рисунок 3\)](#page-7-3), подтвердить удаление кнопкой **OOK** («ОК»).

#### <span id="page-11-2"></span>2.4. Фильтрация данных

Для того чтобы отфильтровать данные при помощи заданного набора данных необходимо нажать кнопку  $\nabla$  («Настроить фильтр»). Откроется форма, содержащая поля, по которым можно выполнить фильтрацию. Ввести искомые значения в соответствующие поля и выполнить фильтрацию по кнопке • Применить фильтр («Применить фильтр»). При заполнении полей кнопка («Выбрать») позволяет указать уже существующий объект из соответствующего справочника/формы, а кнопка  $\overline{X}$  («Очистить») удаляет введенное значение.

![](_page_12_Picture_0.jpeg)

## 3. СПРАВОЧНИК «ОСТАНОВКА ТРАНСПОРТА»

<span id="page-12-0"></span>![](_page_12_Picture_49.jpeg)

Рисунок 7 – Форма «Список остановок»

### <span id="page-12-1"></span>3.1. Добавление новой остановки

Нажать на кнопку <sup>(а)</sup> («Добавить»), откроется форма редактора [\(Рисунок 8\)](#page-12-2), на форме заполнить необходимый перечень полей и сохранить новую остановку по кнопке  $\boxed{\circ \circ \circ}$  («ОК»).

![](_page_12_Picture_50.jpeg)

<span id="page-12-2"></span>Рисунок 8 – Форма «Остановка»

![](_page_13_Picture_0.jpeg)

#### <span id="page-13-0"></span>3.2. Редактирование существующей остановки

Выбрать нужную остановку, нажать на кнопку («Редактировать»), откроется форма редактора [\(Рисунок 8\)](#page-12-2), внести необходимые изменения и сохранить их по кнопке **• «** ок («ОК»).

<span id="page-13-1"></span>3.3. Удаление существующей остановки

Выбрать нужную остановку, нажать кнопку («Удалить»), откроется окно предупреждения [\(Рисунок 3\)](#page-7-3), подтвердить удаление кнопкой **C** ок («ОК»).

#### <span id="page-13-2"></span>3.4. Фильтрация данных

Для того чтобы отфильтровать данные при помощи заданного набора данных необходимо нажать кнопку («Настроить фильтр»). Откроется форма, содержащая поля, по которым можно выполнить фильтрацию. Ввести искомые значения в соответствующие поля и выполнить фильтрацию по кнопке <sup>с</sup> Применить фильтр («Применить фильтр»). При заполнении полей кнопка («Выбрать») позволяет указать уже существующий объект из соответствующего справочника/формы, а кнопка  $\boxed{x}$  («Очистить») удаляет введенное значение.

Для того чтобы отфильтровать данные при помощи  $\frac{1}{\sqrt{2}}$ Код Описание «Панели быстрой фильтрации данных» необходимо ввести искомые значения в соответствующие поля и выполнить фильтрацию по кнопке  $\left( \sqrt{\kappa} \right)$  («Применить фильтр»).

14

![](_page_14_Picture_0.jpeg)

## 4. МОДУЛЬ «МАРШРУТЫ», ВКЛАДКА МАРШРУТ

<span id="page-14-0"></span>![](_page_14_Picture_58.jpeg)

Рисунок 9 – Модуль «Маршруты»

<span id="page-14-1"></span>4.1. Формирование отчетов

Нажать на кнопку («Отчеты»), откроется выпадающий список с подключенными к данной форме отчетами, выбрать из списка нужный отчет.

<span id="page-14-2"></span>4.2. Добавление нового маршрута

Нажать на кнопку <sup>(</sup> «Добавить»), откроется форма редактора [\(Рисунок 10\)](#page-15-1), на форме заполнить необходимый перечень полей и сохранить новый маршрут по кнопке  $\boxed{\circ \circ \circ \circ}$  («ОК»).

![](_page_15_Picture_0.jpeg)

![](_page_15_Picture_34.jpeg)

Рисунок 10 – Добавление нового маршрута

## <span id="page-15-1"></span><span id="page-15-0"></span>4.3. Редактирование существующего маршрута

Выбрать нужный маршрут, нажать на кнопку («Редактировать»), откроется форма редактора [\(Рисунок 10\)](#page-15-1), внести необходимые изменения и сохранить их по кнопке  $\boxed{\circ \circ \circ}$  («ОК»).

![](_page_16_Picture_0.jpeg)

<span id="page-16-0"></span>4.4. Удаление существующего маршрута

Выбрать нужный маршрут, нажать кнопку («Удалить»), откроется окно предупреждения [\(Рисунок 3\)](#page-7-3), подтвердить удаление кнопкой («ОК»).

<span id="page-16-1"></span>4.5. Просмотр маршрута на карте

Выбрать нужный маршрут, нажать кнопку («Показать на карте»), откроется окно просмотра маршрута [\(Рисунок 11\)](#page-16-2). Для закрытия формы нажать кнопку **• «ОК»**).

![](_page_16_Picture_48.jpeg)

<span id="page-16-2"></span>Рисунок 11 – Просмотр маршрута на карте

![](_page_17_Picture_0.jpeg)

#### <span id="page-17-0"></span>4.6. Редактирование геометрии существующего маршрута через Josm

Выбрать нужный маршрут, нажать кнопку («Редактировать геометрию»), откроется окно редактора Josm. Отредактировать маршрут, сохранить его и выйти из редактора также как при работе с контрольными точками. Следует помнить, что для маршрута, отрисованного с использованием данного инструмента, в дальнейшем отсутствует возможность работы с его точками и отрезками (например, нельзя установить скоростной режим для отрезков и проверить прохождение ТС через определенные точки).

#### <span id="page-17-1"></span>4.7. Фильтрация данных

Для того чтобы отфильтровать данные при помощи заданного набора данных необходимо нажать кнопку  $\nabla$  («Настроить фильтр»). Откроется форма, содержащая поля, по которым можно выполнить фильтрацию. Ввести искомые значения в соответствующие поля и выполнить фильтрацию по кнопке <sup>е</sup> Применить фильтр («Применить фильтр»). При заполнении полей кнопка («Выбрать») позволяет указать уже существующий объект из соответствующего справочника/формы, а кнопка  $\boxed{x}$  («Очистить») удаляет введенное значение.

Для того чтобы отфильтровать данные при помощи Типы Нет фильтрации X Приоритетная группа Нет фильтрации X X 4 Номер маршрута «Панели быстрой фильтрации данных» необходимо ввести искомые значения в соответствующие поля и выполнить фильтрацию по кнопке («Применить фильтр»).

![](_page_18_Picture_0.jpeg)

## <span id="page-18-0"></span>5. МОДУЛЬ «МАРШРУТЫ», ЗАКЛАДКА «СВЯЗЬ С КОНТРОЛЬНЫМИ ТОЧКАМИ»

| <b>Маршрут</b>                                       |                            | Маршрут Связь с контрольными точками   Интервалы |                  |                                       |      |
|------------------------------------------------------|----------------------------|--------------------------------------------------|------------------|---------------------------------------|------|
|                                                      |                            |                                                  |                  |                                       |      |
| Связь с контрольными точками/Количество элементов 12 |                            |                                                  |                  |                                       |      |
| 40 Q B O G J<br>$_{\odot}$                           |                            |                                                  |                  |                                       |      |
| Контрольная точка                                    | Остановка                  | Тип контрольной то                               | Направление      | Время прохождения Расстояние до следу |      |
| KT end 15                                            | дер. Наволоки              | конечная                                         | прямое           | 00:08:25                              | 0.00 |
| Прибрежный район Прибрежный райс                     |                            |                                                  | прямое           | 00:05:59                              | 1.49 |
| ул. Бабушкина                                        | Бабушкина ул.              |                                                  | прямое           | 00:04:29                              | 1.04 |
| д. Починок (по треб д. Починок                       |                            |                                                  | прямое           | 00:02:41                              | 1.24 |
| д. Макарово                                          | д. Макарово                |                                                  | прямое           | 00:01:13                              | 1.01 |
| KT start 15                                          | Храм Александра Нначальная |                                                  | прямое           | 00:00:00                              | 0.94 |
| KT_end_15                                            | дер. Наволоки              | начальная                                        | обратное         | 00:00:00                              | 1.49 |
| Прибрежный район Прибрежный райс                     |                            |                                                  | обратное         | 00:02:26                              | 1.04 |
| ул. Бабушкина                                        | Бабушкина ул.              |                                                  | обратное         | 00:03:56                              | 1.24 |
| д. Починок (по треб д. Починок                       |                            |                                                  | обратное         | 00:05:44                              | 1.01 |
| д. Макарово                                          | д. Макарово                |                                                  | обратное         | 00:07:12                              | 0.94 |
| KT_start_15                                          | Храм Александра Нконечная  |                                                  | обратное         | 00:08:25                              | 0.00 |
|                                                      |                            | <b>OK</b>                                        | <b>33</b> Отмена |                                       |      |

Рисунок 12 – Закладка «Связь с контрольными точками»

## <span id="page-18-1"></span>5.1. Добавление новой связи

Нажать на кнопку <sup>(•</sup> («Добавить»), откроется форма редактора [\(Рисунок](#page-19-2) 13), на форме заполнить необходимый перечень полей и сохранить новую связь по кнопке  $\boxed{\circ \circ \circ \circ}$  («ОК»).

![](_page_19_Picture_0.jpeg)

![](_page_19_Picture_49.jpeg)

Рисунок 13 – Добавление новой связи

## <span id="page-19-2"></span><span id="page-19-0"></span>5.2. Редактирование существующей связи

Выбрать нужную связь, нажать на кнопку («Редактировать»), откроется форма редактора [\(Рисунок 13\)](#page-19-2), внести необходимые изменения и сохранить их по кнопке  $\boxed{\circ \circ \circ}$  («ОК»).

<span id="page-19-1"></span>5.3. Удаление существующей связи

Выбрать нужную связь, нажать кнопку («Удалить»), откроется окно предупреждения [\(Рисунок 3\)](#page-7-3), подтвердить удаление кнопкой («ОК»).

![](_page_20_Picture_0.jpeg)

#### <span id="page-20-0"></span>5.4. Дублирование части маршрута

Выбрать нужные связи маршрута с КТ, нажать кнопку («Копировать часть маршрута»), затем нажать кнопку  $\mathbb{B}$  («Вставить часть маршрута»), откроется окно вставки части маршрута [\(Рисунок 14\)](#page-20-2). Для добавления части маршрута заполнить необходимые поля и нажать кнопку  $\boxed{\odot}$  ok («ОК»).

![](_page_20_Picture_64.jpeg)

Рисунок 14 – Вставка части маршрута

#### <span id="page-20-2"></span><span id="page-20-1"></span>5.5. Смещение времени прохождения КТ

Выбрать нужную КТ, нажать кнопку  $\Leftrightarrow$  («Сместить время прохождения КТ»), затем в открывшемся окне задать время смещения в секундах и нажать кнопку  $\boxed{\circledcirc}$  ok  $($ «OK»).

![](_page_21_Picture_0.jpeg)

#### <span id="page-21-0"></span>5.6. Добавление существующих КТ в обратный маршрут

Выбрать нужные связи маршрута с КТ, нажать кнопку («Добавить выделенные в обратный маршрут»). Указанные КТ будут добавлены в маршрут с противоположным направлением (если у существующей КТ в поле «Направление» было указано значение «прямое», то новая КТ будет добавлена со значением «обратное» и наоборот).

![](_page_22_Picture_0.jpeg)

## <span id="page-22-0"></span>6. МОДУЛЬ «МАРШРУТЫ», ЗАКЛАДКА «ИНТЕРВАЛЫ»

![](_page_22_Picture_50.jpeg)

Рисунок 15 – Закладка «Интервалы»

### <span id="page-22-1"></span>6.1. Добавление нового интервала

Нажать на кнопку <sup>(а</sup> («Добавить»), откроется форма редактора [\(Рисунок 16\)](#page-22-2), на форме заполнить необходимый перечень полей и сохранить новый интервал по кнопке  $\boxed{\circ \circ \circ}$  («ОК»).

![](_page_22_Picture_51.jpeg)

<span id="page-22-2"></span>Рисунок 16 – Ввод интервала

![](_page_23_Picture_0.jpeg)

#### <span id="page-23-0"></span>6.2. Редактирование существующего интервала

Выбрать нужный интервал, нажать на кнопку («Редактировать»), откроется форма редактора [\(Рисунок 16\)](#page-22-2), внести необходимые изменения и сохранить их по кнопке **O OK** («ОК»).

<span id="page-23-1"></span>6.3. Удаление существующего интервала

Выбрать нужный интервал, нажать кнопку («Удалить»), откроется окно предупреждения [\(Рисунок 3\)](#page-7-3), подтвердить удаление кнопкой **OOK** («ОК»).

![](_page_24_Picture_0.jpeg)

<span id="page-24-0"></span>![](_page_24_Picture_38.jpeg)

## 7. МОДУЛЬ «ПОСТРОИТЕЛЬ МАРШРУТОВ»

Рисунок 17 – Модуль «Построитель маршрутов»

<span id="page-24-1"></span>7.1. Выбор маршрута из списка для создания/просмотра его геометрии

Нажать на кнопку («Выбрать»), откроется форма со списком маршрутов [\(Рисунок 18\)](#page-25-2), на форме выбрать нужный маршрут и нажать кнопку **O** ok («ОК»).

![](_page_25_Picture_0.jpeg)

![](_page_25_Picture_56.jpeg)

Рисунок 18 – Форма выбора маршрута

#### <span id="page-25-2"></span><span id="page-25-0"></span>7.2. Просмотр геометрии маршрута

После выбора маршрута, как указано в предыдущем пункте, нажать на кнопку Прочитать геометрию маршрута («Прочитать геометрию маршрута»), будет загружена геометрия и настройки выбранного маршрута.

#### <span id="page-25-1"></span>7.3. Построение геометрии маршрута через точки прохождения

Для построения геометрии маршрута, необходимо создать его на интерфейсе «Маршруты», затем выбрать его, как указано в пункте 7.1. После выбора маршрута, указать на карте точки прохождения маршрута в порядке следования транспорта через них и нажать на кнопку («Построить маршрут через точки прохождения»). Будет построена геометрия маршрута в соответствии с указанными на карте точками прохождения.

![](_page_26_Picture_0.jpeg)

#### <span id="page-26-0"></span>7.4. Сохранение геометрии маршрута

После выбора маршрута, как указано в пункте 7.1 и изменении его геометрии требуется, чтобы изменения были сохранены в системе, для этого необходимо нажать на кнопку  $\Box$  («Сохранить геометрию маршрута»), новая геометрия маршрута будет сохранена.

<span id="page-26-1"></span>7.5. Очистка геометрии маршрута

После выбора маршрута, как указано в пункте 7.1, нажать на кнопку («Очистить геометрию маршрута»), если требуется удалить геометрию маршрута полностью. Или нажать на кнопку («Очистить только отрезки маршрута»), если требуется удалить только отрезки из геометрии маршрута.

#### <span id="page-26-2"></span>7.6. Добавление остановки к маршруту

Нажать на кнопку («Добавить остановку из списка»), откроется форма со списком КТ [\(Рисунок 19\)](#page-27-4), на форме выбрать нужную КТ и нажать кнопку («ОК»).

![](_page_26_Picture_67.jpeg)

![](_page_27_Picture_0.jpeg)

#### Рисунок 19 – Форма добавления остановок к маршруту

<span id="page-27-4"></span><span id="page-27-0"></span>7.7. Редактирование объекта маршрута

Выбрать нужный объект, нажать на кнопку («Редактировать»), откроется форма редактора, внести необходимые изменения и сохранить их по кнопке («ОК»).

<span id="page-27-1"></span>7.8. Удаление существующего объекта

<span id="page-27-2"></span>Выбрать нужный объект, нажать кнопку («Удалить»).

7.9. Изменение очередности прохождения точек на маршруте

Выбрать нужный объект на закладке «Участки маршрута», нажать кнопку î («Переместить вверх/вниз») для изменения очередности прохождения точек на маршруте.

<span id="page-27-3"></span>7.10. Задание максимальной скорости для отрезков пути

Выбрать нужный объект на закладке «Участки маршрута», указать значение скорости и нажать кнопку **Скорость** 50.0 **[2]** («Установить скорость») для задания максимальной скорости прохождения выбранного отрезка пути.

![](_page_28_Picture_0.jpeg)

### <span id="page-28-0"></span>7.11. Установка значения радиуса контрольной точки

Выбрать нужный объект на закладке «Участки маршрута», указать значение радиуса и нажать кнопку **Радиус** 50 **C** («Установить радиус») для задания размера радиуса для остановок (если ТС остановится в заданном радиусе, система засчитает, что остановка в контрольной точке состоялась).

![](_page_29_Picture_0.jpeg)

## 8. МОДУЛЬ «РАСПИСАНИЕ МАРШРУТОВ»

<span id="page-29-0"></span>

| Расписания маршрутов х             |                                           |                     |                                                                                    |                |                |
|------------------------------------|-------------------------------------------|---------------------|------------------------------------------------------------------------------------|----------------|----------------|
| Расписания маршрутов               |                                           |                     |                                                                                    |                |                |
| Расписание/Количество элементов 55 |                                           |                     |                                                                                    |                |                |
|                                    |                                           |                     |                                                                                    |                |                |
| $\overline{\phantom{a}}$<br>Дата   | Х Поиск                                   |                     | Пн □□ Вт □□ Ср □□ Чт □□ Пт □□ Сб □□ Вс □□ Приоритетная группа Нет фильтрации   У Х |                |                |
| Код маршрута                       | Маршрут                                   | Начальная остановка | Конечная остановка                                                                 | Дата начала    | Дата окончания |
| 1323152                            | Перегон пос. Кальфа - ПАТП №1 - Г ПАТП №1 |                     | <b>NATH Nº1</b>                                                                    | 22 ноября 2018 |                |
| 1323150                            | Перегон деревня Макарово - ПАТП ПАТП №1   |                     | $\Box$ AT $\Pi$ Nº1                                                                | 22 ноября 2018 |                |
| 1323149                            | Перегон деревня Стерлядево - ПАТІ ПАТП №1 |                     | <b>NATH Nº1</b>                                                                    | 22 ноября 2018 |                |
| 1323147                            | Перегон ул. Мореходная - ПАТП № ПАТП №1   |                     | <b>NATH Nº1</b>                                                                    | 22 ноября 2018 |                |
| 1323145                            | Перегон Скоморохова гора - дерев: ПАТП №1 |                     | <b>NATH Nº1</b>                                                                    | 22 ноября 2018 |                |
|                                    |                                           |                     |                                                                                    |                |                |
| Расписания маршрутов               |                                           |                     |                                                                                    |                |                |

Рисунок 20 – Модуль «Расписания маршрутов»

#### <span id="page-29-1"></span>8.1. Формирование отчетов

Нажать на кнопку («Отчеты»), откроется выпадающий список с подключенными к данной форме отчетами, выбрать из списка нужный отчет.

#### <span id="page-29-2"></span>8.2. Добавление нового расписания

Нажать на кнопку <sup>®</sup> («Добавить»), откроется форма редактора [\(Рисунок 21\)](#page-30-2), на форме заполнить необходимый перечень полей и сохранить новое расписание по кнопке  $\bullet$  («ОК»).

![](_page_30_Picture_0.jpeg)

![](_page_30_Picture_49.jpeg)

Рисунок 21 – Форма «Расписание рейсов»

#### <span id="page-30-2"></span><span id="page-30-0"></span>8.3. Редактирование существующего расписания

Выбрать нужное расписание, нажать на кнопку («Редактировать»), откроется форма редактора [\(Рисунок 21\)](#page-30-2), внести необходимые изменения и сохранить их по кнопке **• «** ок («ОК»).

<span id="page-30-1"></span>8.4. Удаление существующего расписания

Выбрать нужное расписание, нажать кнопку («Удалить»), откроется окно предупреждения [\(Рисунок 3\)](#page-7-3), подтвердить удаление кнопкой («ОК»).

![](_page_31_Picture_0.jpeg)

#### <span id="page-31-0"></span>8.5. Копирование расписания

Выбрать нужное расписание, нажать кнопку («Скопировать расписание»), в системе будет создано точно такое же расписание с пометкой «Копия» в поле «Описание».

#### <span id="page-31-1"></span>8.6. Фильтрация данных

Для того чтобы отфильтровать данные при помощи заданного набора данных необходимо нажать кнопку  $\nabla$  («Настроить фильтр»). Откроется форма, содержащая поля, по которым можно выполнить фильтрацию. Ввести искомые значения в соответствующие поля и выполнить фильтрацию по кнопке • Применить фильтр («Применить фильтр»). При заполнении полей кнопка («Выбрать») позволяет указать уже существующий объект из соответствующего справочника/формы, а кнопка  $\mathbf{x}$  («Очистить») удаляет введенное значение. Для того чтобы отфильтровать данные при помощи Дата  $\overline{\phantom{a}}$  X  $\overline{\phantom{a}}$  Nonck Пн <u>П</u> Вт П Ср П Чт П П П Сб П Вс П Приоритетная группа Нет фильтрации **D** X

«Панели быстрой фильтрации данных» необходимо ввести искомые значения в соответствующие поля и выполнить фильтрацию по кнопке («Применить фильтр»).

![](_page_32_Picture_0.jpeg)

## <span id="page-32-0"></span>9. МОДУЛЬ «РАСПИСАНИЕ МАРШРУТОВ», ОКНО «РЕЙСЫ»

#### <span id="page-32-1"></span>9.1. Добавление нового рейса

Нажать на кнопку <sup>(а</sup> («Добавить»), откроется форма редактора [\(Рисунок 22\)](#page-32-2), на форме заполнить необходимый перечень полей и сохранить новый рейс по кнопке  $\boxed{\circ \circ \circ \circ}$  («ОК»).

![](_page_32_Picture_43.jpeg)

<span id="page-32-2"></span>Рисунок 22 – Форма «Рейс»

![](_page_33_Picture_0.jpeg)

#### <span id="page-33-0"></span>9.2. Смещение времени рейса

Выбрать нужный рейс, нажать на кнопку («Сместить время рейса»), в открывшемся окне задать время смещения в минутах и нажать кнопку («ОК»).

#### <span id="page-33-1"></span>9.3. Редактирование существующего рейса

Выбрать нужный рейс, нажать на кнопку («Редактировать»), откроется форма редактора [\(Рисунок 2](#page-32-2)2), внести необходимые изменения и сохранить их по кнопке  $\boxed{\circ \circ \circ}$  («ОК»).

<span id="page-33-2"></span>9.4. Удаление существующего рейса

Выбрать нужный рейс, нажать кнопку («Удалить»), откроется окно предупреждения [\(Рисунок 3\)](#page-7-3), подтвердить удаление кнопкой («ОК»).

![](_page_34_Picture_0.jpeg)

![](_page_34_Picture_54.jpeg)

<span id="page-34-0"></span>![](_page_34_Picture_55.jpeg)

Рисунок 23 – Модуль «Наряды»

<span id="page-34-1"></span>10.1. Формирование отчетов

Нажать на кнопку («Отчеты»), откроется выпадающий список с подключенными к данной форме отчетами, выбрать из списка нужный отчет.

<span id="page-34-2"></span>10.2. Формирование нарядов в автоматическом режиме

Нажать на кнопку («Создать наряды»), откроется форма автоматического создания нарядов [\(Рисунок 24\)](#page-35-2), на форме заполнить необходимый перечень полей и сохранить по кнопке  $\boxed{\circledcirc}$  ок («ОК»).

![](_page_35_Picture_0.jpeg)

![](_page_35_Picture_69.jpeg)

Рисунок 24 – Автоматическое формирование нарядов

<span id="page-35-2"></span><span id="page-35-0"></span>10.3. Удаление существующих нарядов

![](_page_35_Picture_70.jpeg)

<span id="page-35-1"></span>10.4. Создание подстановки водителя на основе транспортного средства (ТС) и введение нарядов

Выбрать нужный наряд, затем указать гаражный номер ТС и табельный номер водителя, которые необходимо связать с этим нарядом, в соответствующих полях в нижней части формы. При заполнении полей кнопка «Выбрать») позволяет  $\mathsf{X}$ выбрать объект из соответствующего справочника/формы, а кнопка («Очистить») удаляет введенное значение. Нажать кнопку («Создать подстановку Ввод водителя на основе этого транспорта»). Для введения наряда нажать кнопку («Ввести наряд»), в системе будет назначен наряд водителю и ТС.

![](_page_36_Picture_0.jpeg)

#### <span id="page-36-0"></span>10.5. Фильтрация данных

Для того чтобы отфильтровать данные при помощи заданного набора данных необходимо нажать кнопку («Настроить фильтр»). Откроется форма, содержащая поля, по которым можно выполнить фильтрацию. Ввести искомые значения в соответствующие поля и выполнить фильтрацию по кнопке • Применить фильтр («Применить фильтр»). При заполнении полей кнопка («Выбрать») позволяет указать уже существующий объект из соответствующего справочника/формы, а кнопка  $\overline{X}$  («Очистить») удаляет введенное значение.

Для того чтобы отфильтровать данные при помощи  $\overline{\phantom{a}}$  X no  $\mathbf{R}$  X Транспорт Нет фильтрации  $\mathbb{Z}$  X Приоритетная группа Нет фильтрации  $\mathbb{Z}$  X Дата с «Панели быстрой фильтрации данных» необходимо ввести искомые значения в соответствующие поля и выполнить фильтрацию по кнопке («Применить фильтр»).

![](_page_37_Picture_0.jpeg)

## 11. МОДУЛЬ «ПУТЕВЫЕ ЛИСТЫ»

<span id="page-37-0"></span>![](_page_37_Picture_57.jpeg)

Рисунок 25 – Модуль «Путевые листы»

#### <span id="page-37-1"></span>11.1. Формирование отчетов

Нажать на кнопку **(a)** («Отчеты»), откроется выпадающий список с подключенными к данной форме отчетами, выбрать из списка нужный отчет.

<span id="page-37-2"></span>11.2. Формирование путевых листов в автоматическом режиме

Нажать на кнопку («Создать путевые листы»), откроется форма автоматического создания путевых листов [\(Рисунок 26\)](#page-38-3), на форме заполнить необходимый перечень полей и сохранить по кнопке **O** ok («ОК»).

![](_page_38_Picture_0.jpeg)

![](_page_38_Picture_76.jpeg)

Рисунок 26 – Автоматическое формирование путевых листов

#### <span id="page-38-3"></span><span id="page-38-0"></span>11.3. Удаление существующих путевых листов

![](_page_38_Picture_77.jpeg)

<span id="page-38-1"></span>11.4. Расчет регулярности

Выбрать нужный путевой лист, нажать кнопку **II** Расчет регулярности («Расчет регулярности»), в системе будет произведен расчет качества исполнения расписания по параметрам и показателям.

#### <span id="page-38-2"></span>11.5. Фильтрация данных

Для того чтобы отфильтровать данные при помощи заданного набора данных необходимо нажать кнопку («Настроить фильтр»). Откроется форма, содержащая поля, по которым можно выполнить фильтрацию. Ввести искомые значения в соответствующие поля и выполнить фильтрацию по кнопке <sup>е</sup> Применить фильтр («Применить фильтр»). При заполнении полей кнопка

![](_page_39_Picture_0.jpeg)

(«Выбрать») позволяет указать уже существующий объект из соответствующего справочника/формы, а кнопка  $\boxed{x}$  («Очистить») удаляет введенное значение.

Для того чтобы отфильтровать данные при помощи  $\sqrt{x}$  no V Транспорт Нет фильтрации X Приоритетная группа Нет фильтрации X Дата с

«Панели быстрой фильтрации данных» необходимо ввести искомые значения в соответствующие поля и выполнить фильтрацию по кнопке («Применить фильтр»).

![](_page_40_Picture_0.jpeg)

![](_page_40_Picture_36.jpeg)

<span id="page-40-0"></span>![](_page_40_Picture_37.jpeg)

Рисунок 27 – Модуль «Список текущих нарядов»

<span id="page-40-1"></span>12.1. Прохождение контрольных пунктов (КП)

Выбрать нужный наряд, нажать кнопку прохождение КП («Прохождение КП»), откроется форма прохождения транспортным средством контрольных пунктов [\(Рисунок 28\)](#page-41-1).

![](_page_41_Picture_0.jpeg)

![](_page_41_Picture_44.jpeg)

Рисунок 28 – Форма «Прохождение КП»

## <span id="page-41-1"></span><span id="page-41-0"></span>12.2. Назначение в наряд ТС при его отсутствии

Для назначения в наряд ТС, при его отсутствии, необходимо выбрать нужный наряд, нажать на кнопку новый борт («Новый борт»), откроется форма автоматического создания путевых листов [\(Рисунок 29\)](#page-41-2), на форме заполнить необходимый перечень полей и сохранить по кнопке **O OK** («ОК»).

![](_page_41_Picture_45.jpeg)

<span id="page-41-2"></span>Рисунок 29 – Форма «Новый борт»

![](_page_42_Picture_0.jpeg)

#### <span id="page-42-0"></span>12.3. Откат изменений по наряду

Выбрать нужный наряд, нажать кнопку <sup>Откат изменений по наряду</sup> («Откат изменений по наряду»), откроется окно предупреждения [\(Рисунок 30\)](#page-42-3), подтвердить откат кнопкой **O** ok («ОК»).

![](_page_42_Picture_3.jpeg)

Рисунок 30 – Окно предупреждения отката изменений

<span id="page-42-3"></span><span id="page-42-1"></span>12.4. Пересчет регулярности прохождения контрольных точек выбранного наряда

Выбрать нужный наряд, нажать на кнопку («Пересчет»), в системе будет выполнен принудительный пересчет регулярности прохождения контрольных точек выбранного наряда.

<span id="page-42-2"></span>12.5. Отключение приема событий от выбранного транспортного средства

Выбрать нужный наряд, указать из выпадающего списка время, на которое необходимо отключить прием событий от выбранного транспортного средства и нажать на кнопку  $\Box$  («События в просмотренные»).

![](_page_43_Picture_0.jpeg)

<span id="page-43-0"></span>12.6. Фильтрация данных по текущей дате

Для того чтобы вывести на экран наряды на заданный день необходимо выбрать дату из календаря .

![](_page_44_Picture_0.jpeg)

## <span id="page-44-0"></span>13. МОДУЛЬ «СПИСОК ТЕКУЩИХ НАРЯДОВ», ФОРМА ПРОХОЖДЕНИЕ КП

|                                                      | Список текущих нарядов х                                 |  |                     |  |              |                       |              |                        |      |          |                   |                  |
|------------------------------------------------------|----------------------------------------------------------|--|---------------------|--|--------------|-----------------------|--------------|------------------------|------|----------|-------------------|------------------|
|                                                      | Прохождение контрольных пунктов                          |  |                     |  |              |                       |              |                        |      |          |                   |                  |
| 15 (1-1) гар A051LM (A051LM) - таб 155<br>Описание   |                                                          |  |                     |  |              |                       |              |                        |      |          |                   |                  |
| Количество элементов 30                              |                                                          |  |                     |  |              |                       |              |                        |      |          |                   |                  |
| Номер -                                              | Контрольный пункт Плановое  -                            |  |                     |  | Фактичекое в | <b>Отклонение</b>     | Регулярность | Скорость               | Факт | Ручная п | <b>KM</b>         |                  |
|                                                      | д. Макарово                                              |  | 11:31:13            |  | 11:35:32     | -4                    |              | 66.0                   |      | авто     | 1.01              | $\blacktriangle$ |
|                                                      | д. Починок (по требс                                     |  | 11:32:41            |  | 11:34:16     |                       |              | 66.0                   |      | авто     | 1.24              |                  |
|                                                      | ул. Бабушкина                                            |  | 11:34:29            |  | 11:32:27     |                       | 0            | 67.0                   |      | авто     | 1.04              | 雨                |
|                                                      | Прибрежный район                                         |  | 11:35:59            |  | 11:35:59     | 0 <sub>0</sub>        |              |                        | 0    | авто     | 1.49              |                  |
|                                                      | KT end 15                                                |  | 11:38:25            |  | 11:38:25     | 0 <sub>0</sub>        |              |                        | 0    | авто     | 0.0               | ▼                |
|                                                      | Пометить регулярным                                      |  | Пометить пройденным |  |              | Пометить непройденным |              | Отменить ручную правку |      |          | Добавить в журнал |                  |
| Замена ТС<br>Перегон<br>Сход<br>На карте с маршрутом |                                                          |  |                     |  |              |                       |              |                        |      |          |                   |                  |
|                                                      |                                                          |  |                     |  |              | $\odot$ OK            |              |                        |      |          |                   |                  |
|                                                      | Список текущих нарядов / Прохождение контрольных пунктов |  |                     |  |              |                       |              |                        |      |          |                   |                  |

Рисунок 31 – Модуль «Список текущих нарядов»

<span id="page-44-1"></span>13.1. Внесение изменений в выделенные контрольные пункты, помечая их прохождение как регулярное

Выбрать нужные КТ, нажать на кнопку Пометить регулярным («Пометить регулярным»), в открывшейся форме из выпадающего списка выбрать причину установки прохождения КТ регулярным и сохранить по кнопке **O** ok («ОК»). Прохождение данных КТ будет определено в системе как регулярное для выбранного наряда.

<span id="page-44-2"></span>13.2. Внесение изменения в выделенные контрольные пункты, помечая их как пройденные

Выбрать нужные КТ, нажать на кнопку Пометить пройденным («Пометить пройденным»), в открывшейся форме из выпадающего списка выбрать причину

![](_page_45_Picture_0.jpeg)

установки прохождения КТ фактически пройденными и сохранить по кнопке («ОК»). Указанные КТ будут определены как фактически пройденные в системе для выбранного наряда.

<span id="page-45-0"></span>13.3. Внесение изменения в выделенные контрольные пункты, помечая их как не пройденные

Выбрать нужные КТ, нажать на кнопку Пометить непройденным («Пометить не пройденным»), в открывшейся форме из выпадающего списка выбрать причину установки прохождения КТ фактически не пройденными и сохранить по кнопке **ООК («ОК»). Указанные КТ будут определены как фактически не пройденные в** системе для выбранного наряда.

<span id="page-45-1"></span>13.4. Отмена изменений, внесенных в ручном режиме для выделенных контрольных пунктов

Выбрать нужные КТ, нажать кнопку <sup>Отменить ручную правку</sup> («Отменить ручную правку»), откроется окно предупреждения [\(Рисунок 32\)](#page-45-2), подтвердить отмену кнопкой  $\bullet$  ok  $(\& \text{OK})$ ).

<span id="page-45-2"></span>![](_page_45_Picture_6.jpeg)

Рисунок 32 – Окно предупреждения отмены ручной правки

![](_page_46_Picture_0.jpeg)

#### <span id="page-46-0"></span>13.5. Добавление сообщения в журнал диспетчера

Выбрать нужные КТ, нажать на кнопку **Добавить в журнал** («Добавить в журнал»), в открывшейся форме из выпадающего списка выбрать причину добавления в журнал, заполнить поле «Описание», при необходимости, и сохранить по кнопке («ОК»). Указанные КТ будут добавлены в журнал диспетчера.

<span id="page-46-1"></span>13.6. Просмотр на карте в реальном времени перемещения ТС с отображением маршрута движения

Нажать на кнопку **На карте с маршрутом** («На карте с маршрутом»), откроется форма «Отображение данных в реальном времени» [\(Рисунок 33\)](#page-46-2), на форме в окне проводника выбрать необходимый маршрут для отображения на карте.

<span id="page-46-2"></span>![](_page_46_Picture_5.jpeg)

Рисунок 33 – Форма «Отображение данных в реальном времени»

![](_page_47_Picture_0.jpeg)

## <span id="page-47-0"></span>13.7. Замена ТС на рейсе

![](_page_47_Picture_58.jpeg)

Рисунок 34 – Форма «Замена ТС»

<span id="page-47-2"></span><span id="page-47-1"></span>13.8. Сход ТС с рейса

Нажать на кнопку **Сход Сход»** («Сход»), откроется форма «Сход» [\(Рисунок 35\)](#page-48-1), на форме заполнить необходимый перечень полей и сохранить по кнопке  $\boxed{\circ \circ \circ \circ}$  («ОК»).

![](_page_48_Picture_0.jpeg)

![](_page_48_Picture_43.jpeg)

Рисунок 35 – Форма «Сход»

<span id="page-48-1"></span><span id="page-48-0"></span>13.9. Добавление перегона в путевой лист

![](_page_48_Picture_44.jpeg)

![](_page_48_Picture_45.jpeg)

<span id="page-48-2"></span>Рисунок 36 – Форма «Перегон»

![](_page_49_Picture_0.jpeg)

## <span id="page-49-0"></span>14. МОДУЛЬ «ОТОБРАЖЕНИЕ В РЕАЛЬНОМ ВРЕМЕНИ ДЛЯ АВТОБУСОВ»

![](_page_49_Picture_64.jpeg)

Рисунок 37 – Модуль «Отображение в реальном времени для

автобусов»

#### <span id="page-49-1"></span>14.1. Выбор объектов для мониторинга

На вкладке «Группы» в окне проводника [\(Рисунок 38\)](#page-49-2) отметить флагами (используя кнопку «Пробел») объекты для отображения ТС на карте и нажать на кнопку «Применить фильтр». На карте в провой части формы будут отображены выбранные ТС.

<span id="page-49-2"></span>![](_page_49_Picture_7.jpeg)

Рисунок 38 – Окно проводника

![](_page_50_Picture_0.jpeg)

## <span id="page-50-0"></span>14.2. Установка признака слежения за выбранным ТС

Выбрать нужное ТС, нажать на кнопку («У выбранного транспортного средства установить/убрать признак слежения») для того чтобы установить или снять слежение за выбранным ТС.

![](_page_51_Picture_0.jpeg)

![](_page_51_Figure_1.jpeg)

## <span id="page-51-0"></span>15. МОДУЛЬ «ОТОБРАЖЕНИЕ ВСЕГО ПУТИ ПО НАРЯДАМ»

Рисунок 39 – Модуль «Отображение всего пути по нарядам»

#### <span id="page-51-1"></span>15.1. Формирование отчетов

Нажать на кнопку **В** («Отчеты»), откроется выпадающий список с подключенными к данной форме отчетами, выбрать из списка нужный отчет.

#### <span id="page-51-2"></span>15.2. Загрузка навигационных данных по ТС за выбранный период

Указать дату и время в соответствующих полях формы. Нажать на кнопку («Выбрать»), откроется форма со списком транспорта [\(Рисунок 40\)](#page-52-2), на форме

![](_page_52_Picture_0.jpeg)

![](_page_52_Picture_71.jpeg)

Загрузить данные

(«Загрузить данные»), с сервера будут

загружены навигационные данные по ТС за выбранный период.

| Список транспортаROA                                                          |                      |                                                                                                    |    |         |             |          |                     |             |                                       |                           |                                     |    |
|-------------------------------------------------------------------------------|----------------------|----------------------------------------------------------------------------------------------------|----|---------|-------------|----------|---------------------|-------------|---------------------------------------|---------------------------|-------------------------------------|----|
| Количество элементов 182                                                      |                      |                                                                                                    |    |         |             |          |                     |             |                                       |                           |                                     |    |
| $\bigoplus$ $\bigcirc$ $\bigcirc$ $\bigcirc$ $\bigcirc$ $\bigcirc$ $\bigcirc$ |                      |                                                                                                    |    |         |             |          |                     |             |                                       |                           |                                     |    |
| Гаражный номер                                                                |                      | Гос. номер                                                                                         |    |         | Код прибора |          |                     |             | Приоритетная группа Нет фильтрации XX |                           |                                     | ್ಧ |
| Гар.но Колонна Гос.но                                                         |                      | Тип ТС   Марка  Код ма  Группа Описан  Наиме  Код ПН   Вид пр  Дата п  Дата п  Приор  Прина Органи |    |         |             |          |                     |             |                                       |                           |                                     |    |
| 1010101                                                                       | 1010101              |                                                                                                    |    | Ретранс |             |          | MOL_56 1010101 EGTS |             |                                       | 15.06.20 15.06.20 ReadOnl |                                     |    |
| 1010101                                                                       | 1010101              |                                                                                                    |    | Ретранс |             |          | MOL 57 1010101 EGTS |             |                                       | 15.06.20 15.06.20 ReadOnl |                                     |    |
| 1010101                                                                       | 1010101              |                                                                                                    |    | Ретранс |             |          | MOL 58 1010101 EGTS |             |                                       | 15.06.20 15.06.20 ReadOnl |                                     |    |
| 1010101                                                                       | 1010101              |                                                                                                    |    | Ретранс |             |          | MOL_59 1010101 EGTS |             |                                       | 15.06.20 15.06.20 ReadOnl |                                     |    |
| 1010101                                                                       | 1010101              |                                                                                                    |    | Ретранс |             |          | MOL 60 1010101 EGTS |             |                                       | 15.06.20 15.06.20 ReadOnl |                                     |    |
| 45                                                                            | м111мм               |                                                                                                    |    | Wialon  |             |          |                     |             |                                       |                           | ReadOnl                             |    |
| 55                                                                            | БПЛА 75 самолет Дрон |                                                                                                    | 04 |         |             |          | 42100554210055RTN   |             |                                       | 28.02.20 28.02.20 ReadOnl |                                     |    |
| 58                                                                            | БПЛА 75 самолет Дрон |                                                                                                    | 04 |         |             |          | 42100584210058RTN   |             |                                       | 28.02.20 28.02.20 ReadOnl |                                     |    |
| 62                                                                            | БПЛА 78 самолет Дрон |                                                                                                    | 04 |         |             |          | 42100624210062RTN   |             |                                       |                           | ReadOnl                             |    |
| 66                                                                            | БПЛА 78 самолет Дрон |                                                                                                    | 04 |         |             |          | 4210066 4210066 RTN |             |                                       |                           | ReadOnl                             |    |
| 777                                                                           | 777                  |                                                                                                    |    |         |             | 1231     | 64654               | <b>EGTS</b> |                                       |                           | <b><i><u><u>Баймаиг</u></u></i></b> |    |
|                                                                               |                      |                                                                                                    |    |         | $\odot$ OK  | • Отмена |                     |             |                                       |                           |                                     |    |

Рисунок 40 – Форма выбора ТС

<span id="page-52-2"></span><span id="page-52-0"></span>15.3. Отображение в окне карты загруженной траектории движения ТС

После выбора ТС и загрузки данных о пройденном пути, как указано в пункте [15.2](#page-51-2), нажать на кнопку **Показать весь путь («Показать весь** путь»), в окне карты будет отображена загруженная траектория движения транспортного средства.

<span id="page-52-1"></span>15.4. Проигрывание движения ТС на карте

После выбора ТС и загрузки данных о пройденном пути, как указано в пункте [15.2](#page-51-2), нажать на кнопку («Проиграть»), в окне карты начнется проигрывание движения ТС.

![](_page_53_Picture_0.jpeg)

#### <span id="page-53-0"></span>15.5. Остановка проигрывания движения ТС на карте

После выбора ТС и загрузки данных о пройденном пути, как указано в пункте [15.2](#page-51-2), для остановки проигрывания движения ТС нажать на кнопку **[100]** («Пауза»), в окне карты будет остановлено проигрывание движения ТС.

<span id="page-53-1"></span>15.6. Регулировка скорости проигрывания движения ТС

После выбора ТС и загрузки данных о пройденном пути, как указано в пункте [15.2](#page-51-2), для изменения скорости проигрывания движения ТС задать значение в поле Ускорение 60 («Ускорение»).

<span id="page-53-2"></span>15.7. Быстрое перемещение на необходимую позицию

После выбора ТС и загрузки данных о пройденном пути, как указано в пункте [15.2](#page-51-2), для быстрого перемещения на необходимую позицию, при проигрывании движения ТС, использовать слайдер  $\frac{6}{157}$  157 314 471 628

<span id="page-53-3"></span>15.8. Информация о часовом поясе загруженных навигационных данных

После выбора ТС и загрузки данных о пройденном пути, как указано в пункте [15.2](#page-51-2), для получения информации о часовом поясе загруженных навигационных данных воспользоваться кнопкой <sup>часовой пояс</sup> («Часовой пояс»).

![](_page_54_Picture_0.jpeg)

## <span id="page-54-0"></span>16. МОДУЛЬ «ЖУРНАЛ СФОРМИРОВАННЫХ ОТЧЕТОВ»

![](_page_54_Picture_70.jpeg)

Рисунок 41 – Модуль «Журнал сформированных отчетов»

#### <span id="page-54-1"></span>16.1. Формирование отчетов

Нажать на кнопку **В** («Отчеты»), откроется выпадающий список с подключенными к данной форме отчетами, выбрать из списка нужный отчет.

<span id="page-54-2"></span>16.2. Удаление существующего маршрута

Выбрать нужный отчет, нажать кнопку («Удалить»), откроется окно предупреждения [\(Рисунок 3\)](#page-7-3), подтвердить удаление кнопкой **C** ok («ОК»).

<span id="page-54-3"></span>16.3. Просмотр отчета в формате по умолчанию

Выбрать нужный отчет, нажать на кнопку («Посмотреть отчет в формате по умолчанию»), отчет будет сохранен на компьютер в формате PDF.

![](_page_55_Picture_0.jpeg)

#### <span id="page-55-0"></span>16.4. Фильтрация данных

Для того чтобы отфильтровать данные при помощи заданного набора данных необходимо нажать кнопку  $\nabla$  («Настроить фильтр»). Откроется форма, содержащая поля, по которым можно выполнить фильтрацию. Ввести искомые значения в • Применить фильтр соответствующие поля и выполнить фильтрацию по кнопке («Применить фильтр»). При заполнении полей кнопка («Выбрать») позволяет указать уже существующий объект из соответствующего справочника/формы, а кнопка **X** («Очистить») удаляет введенное значение.

Для того чтобы отфильтровать данные при помощи Создан с 01.03.2018  $\overline{\phantom{0}}$  X no 01.02.2020  $\begin{array}{|c|c|c|c|c|c|}\hline \mathbf{v} & \mathbf{X} & \mathbf{nonisosarens} \end{array}$  Нет фильтрации  $\begin{array}{|c|c|c|c|c|}\hline \mathbf{y} & \mathbf{X} & \mathbf{e}_{\nabla} \end{array}$ «Панели быстрой фильтрации данных» необходимо ввести искомые значения в соответствующие поля и выполнить фильтрацию по кнопке  $\mathbb{R}$  («Применить фильтр»).

![](_page_56_Picture_0.jpeg)

## 17. МОДУЛЬ «СПИСОК ТРАНСПОРТА»

<span id="page-56-0"></span>

| Список транспорта                 |                                    |                     |                 |               |                                    |              |          |                       |  |
|-----------------------------------|------------------------------------|---------------------|-----------------|---------------|------------------------------------|--------------|----------|-----------------------|--|
| Количество элементов 70           |                                    |                     |                 |               |                                    |              |          |                       |  |
| $A$ $\odot$<br>$\mathscr{A}$<br>☎ | でおきまきにもむ<br>$\bullet$              |                     |                 |               |                                    |              |          |                       |  |
| Гаражный номер                    |                                    | Гос. номер          | Код прибора     |               | Приоритетная группа Нет фильтрации |              | X        | ę                     |  |
| Гар.номер                         | Гос.номер                          | <b>Fpynna TC</b>    | Устройство      | <b>Тип ТС</b> | Передача данн                      | Дата последн | Подсисте | Вид прибора Принадлеж |  |
| 861311001085389                   | Mersedes B719KY                    | ФорвардТранс        | 861311001085389 |               |                                    |              |          | <b>EGTS</b> server    |  |
| 861311001085710                   | <b>NA3 AY632</b>                   | ФорвардТранс        | 861311001085710 |               |                                    |              |          | <b>EGTS</b> server    |  |
| 861311001086247                   | Bova M931BH                        | ООО Рниц Урала      | 861311001086247 |               |                                    |              |          | <b>EGTS</b> server    |  |
| 861311001090769                   | Газель АУ199                       | ФорвардТранс        | 861311001090769 |               |                                    |              |          | <b>EGTS</b> server    |  |
| 861311001094696                   | Газель АУ669                       | ФорвардТранс        | 861311001094696 |               |                                    |              |          | <b>EGTS</b> server    |  |
| 861311001095065                   | Ford B836HM                        | ФорвардТранс        | 861311001095065 |               |                                    |              |          | <b>EGTS</b> server    |  |
| 861311001095289                   | Газель АУ200                       | ФорвардТранс        | 861311001095289 |               |                                    |              |          | <b>EGTS</b> server    |  |
| 861311001095347                   | Ford Transit B658YA                | ФорвардТранс        | 861311001095347 |               |                                    |              |          | <b>EGTS</b> server    |  |
| 861311001096238                   | Ford E535PK                        | ФорвардТранс        | 861311001096238 |               |                                    |              |          | <b>EGTS</b> server    |  |
| 861311001628345                   | <b>FA3 B299YK</b>                  | МБОУ Школа УБ       | 861311001628345 |               |                                    |              |          | <b>EGTS</b> server    |  |
| 861311001628444                   | <b>FA3 B290YK</b>                  | МБОУ Школа Елога    | 861311001628444 |               |                                    |              |          | <b>EGTS</b> server    |  |
| 861311001628543                   | Ford E559KK                        | ФорвардТранс        | 861311001628543 |               |                                    |              |          | <b>EGTS</b> server    |  |
| 861311001630960                   | Газель АУ670                       | ФорвардТранс        | 861311001630960 |               |                                    |              |          | <b>EGTS</b> server    |  |
| 861311001631372                   | Газель Е307КК                      | ФорвардТранс        | 861311001631372 |               |                                    |              |          | <b>EGTS</b> server    |  |
| 861311001633519                   | Hyundai County A321  Форвард Транс |                     | 861311001633519 |               |                                    |              |          | <b>EGTS</b> server    |  |
| 861311001634483                   | <b>NA3 B752YM</b>                  |                     | 861311001634483 |               |                                    |              |          | <b>EGTS</b> server    |  |
| 861311001634491                   | <b>YA3 A160MP</b>                  |                     | 861311001634491 |               | $\checkmark$                       |              |          | <b>EGTS</b> server    |  |
| 861311001635514                   | <b>NA3 T389BH</b>                  |                     | 861311001635514 |               |                                    |              |          | <b>EGTS</b> server    |  |
| 861311001635597                   | Газель АУ195                       | ФорвардТранс        | 861311001635597 |               |                                    |              |          | <b>EGTS</b> server    |  |
| 861311001636181                   | Газель В281УК                      |                     | 861311001636181 |               | $\overline{\vee}$                  |              |          | <b>EGTS</b> server    |  |
| 861311001636199                   | Газель Х579ВА                      | ФорвардТранс        | 861311001636199 |               |                                    |              |          | <b>EGTS</b> server    |  |
| 861311001637023                   | <b>YA3 A954PY159</b>               |                     | 861311001637023 |               |                                    |              |          | <b>EGTS</b> server    |  |
| 861311001897189                   | Ford Transit B497YA                | ФорвардТранс        | 861311001897189 |               |                                    |              |          | <b>EGTS</b> server    |  |
| 861211001002126                   | Fazant R342YA                      | <b>Consensitive</b> | 861211001002126 |               | ┍                                  |              |          | <b>EGTS</b> conter    |  |

Рисунок 42 – Модуль «Список транспорта»

<span id="page-56-1"></span>17.1. Связь с выбранным ТС по телефону

Нажать на кнопку («Позвонить»), откроется форма «Данные звонков» [\(Рисунок 43\)](#page-57-2), используя соответствующие кнопки формы осуществить связь с ТС.

![](_page_57_Picture_0.jpeg)

![](_page_57_Picture_53.jpeg)

Рисунок 43 – Форма «Данные звонков»

#### <span id="page-57-2"></span><span id="page-57-0"></span>17.2. Формирование отчетов

Нажать на кнопку **В** («Отчеты»), откроется выпадающий список с подключенными к данной форме отчетами, выбрать из списка нужный отчет.

<span id="page-57-1"></span>17.3. Добавление нового ТС

Нажать на кнопку («Добавить»), откроется форма редактора [\(Рисунок 44\)](#page-58-2), на форме заполнить необходимый перечень полей и сохранить новое ТС по кнопке  $\bullet$  ok  $(\kappa$ OK»).

![](_page_58_Picture_0.jpeg)

![](_page_58_Picture_49.jpeg)

Рисунок 44 – Закладка «Транспорт»

<span id="page-58-2"></span><span id="page-58-0"></span>17.4. Редактирование существующего ТС

Выбрать нужное ТС, нажать на кнопку («Редактировать»), откроется форма редактора [\(Рисунок 44\)](#page-58-2), внести необходимые изменения и сохранить их по кнопке  $\boxed{\circ \circ \circ}$  («ОК»).

<span id="page-58-1"></span>17.5. Удаление существующего ТС

Выбрать нужное ТС, нажать кнопку («Удалить»), откроется окно предупреждения [\(Рисунок 3\)](#page-7-3), подтвердить удаление кнопкой («ОК»).

![](_page_59_Picture_0.jpeg)

## <span id="page-59-0"></span>17.6. Просмотр журнала сообщений по выбранному ТС

Выбрать нужное ТС, нажать на кнопку («Журнал сообщений»), откроется форма «Журнал сообщений» [\(Рисунок 44\)](#page-58-2), на форме задать необходимые параметры для поиска и нажать кнопку  $\mathbb{F}$  («Применить фильтр»).

![](_page_59_Picture_50.jpeg)

Рисунок 45 – Форма ««Журнал сообщений»»

<span id="page-59-1"></span>17.7. Проверка даты последних полученных данных от приборов

Выбрать нужное ТС, нажать на кнопку («Проверить приход последних данных»), система принудительно проверит дату последних полученных данных от приборов, присоединенных к выбранному ТС, перечитает кэш последних данных.

![](_page_60_Picture_0.jpeg)

#### <span id="page-60-0"></span>17.8. Групповые изменения параметров транспортных средств

Выбрать нужные ТС, нажать на кнопку **. («Групповые изменения»**), откроется форма редактора [\(Рисунок 46\)](#page-60-2), на форме внести необходимые изменения

и сохранить их по кнопке  $\Box$  Сохранить изменения («Сохранить изменения»).

![](_page_60_Picture_66.jpeg)

<span id="page-60-2"></span>Рисунок 46 – Форма «Групповые изменения для транспортных

средств»

#### <span id="page-60-1"></span>17.9. Фильтрация данных

Для того чтобы отфильтровать данные при помощи заданного набора данных необходимо нажать кнопку  $\nabla$  («Настроить фильтр»). Откроется форма, содержащая поля, по которым можно выполнить фильтрацию. Ввести искомые значения в  $\frac{a}{\sqrt{2}}$  Применить фильтр соответствующие поля и выполнить фильтрацию по кнопке

![](_page_61_Picture_0.jpeg)

(«Применить фильтр»). При заполнении полей кнопка («Выбрать») позволяет указать уже существующий объект из соответствующего справочника/формы, а кнопка **X** («Очистить») удаляет введенное значение.

Для того чтобы отфильтровать данные при помощи Приоритетная группа Нет фильтрации **XX**X Гаражный номер Гос. номер Код прибора «Панели быстрой фильтрации данных» необходимо ввести искомые значения в соответствующие поля и выполнить фильтрацию по кнопке («Применить фильтр»).

![](_page_62_Picture_0.jpeg)

## 18. ПРИЛОЖЕНИЕ. ОБЩАЯ СХЕМА РАБОТЫ

<span id="page-62-0"></span>![](_page_62_Figure_2.jpeg)

![](_page_63_Picture_0.jpeg)

#### 19. ПРИЛОЖЕНИЕ. АВТОРИЗАЦИЯ И ТЕСТОВЫЕ ДАННЫЕ

<span id="page-63-0"></span>Для проверки работы ПО в систему уже заведены тестовые данные. Перед началом работы убедитесь что запущены (см. Инструкция по установке программы «КосКомТранс»): Сервер баз данных, сервер приложений, сервер приема навигационных данных, программа эмуляции навигационных данных.

Для авторизации в клиенте используйте тестового пользователя (логин/пароль): **Monitoring** / **Monitoring**.

Контрольный пример (наряды, путевые листы, список текущих нарядов) по тестовым данным введен в систему 22 марта 2023 года. Эти данные можно использовать для поворотного прогона контрольного примера за другой день.

![](_page_64_Picture_0.jpeg)

# 20. ПРИЛОЖЕНИЕ. ЭКЗЕМПЛЯР ПРОГРАММНОГО ОБЕСПЕЧЕНИЯ ДЛЯ ПРОВЕДЕНИЯ ЭКСПЕРТНОЙ ПРОВЕРКИ.

Серверную и клиентскую часть программы «КосКомТранс» можно скачать, перейдя по ссылке: https://kos-com.ru/services/trans/koscomtrans